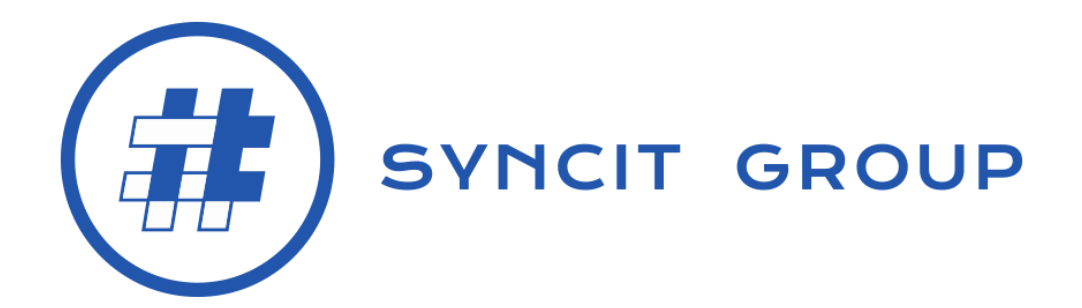

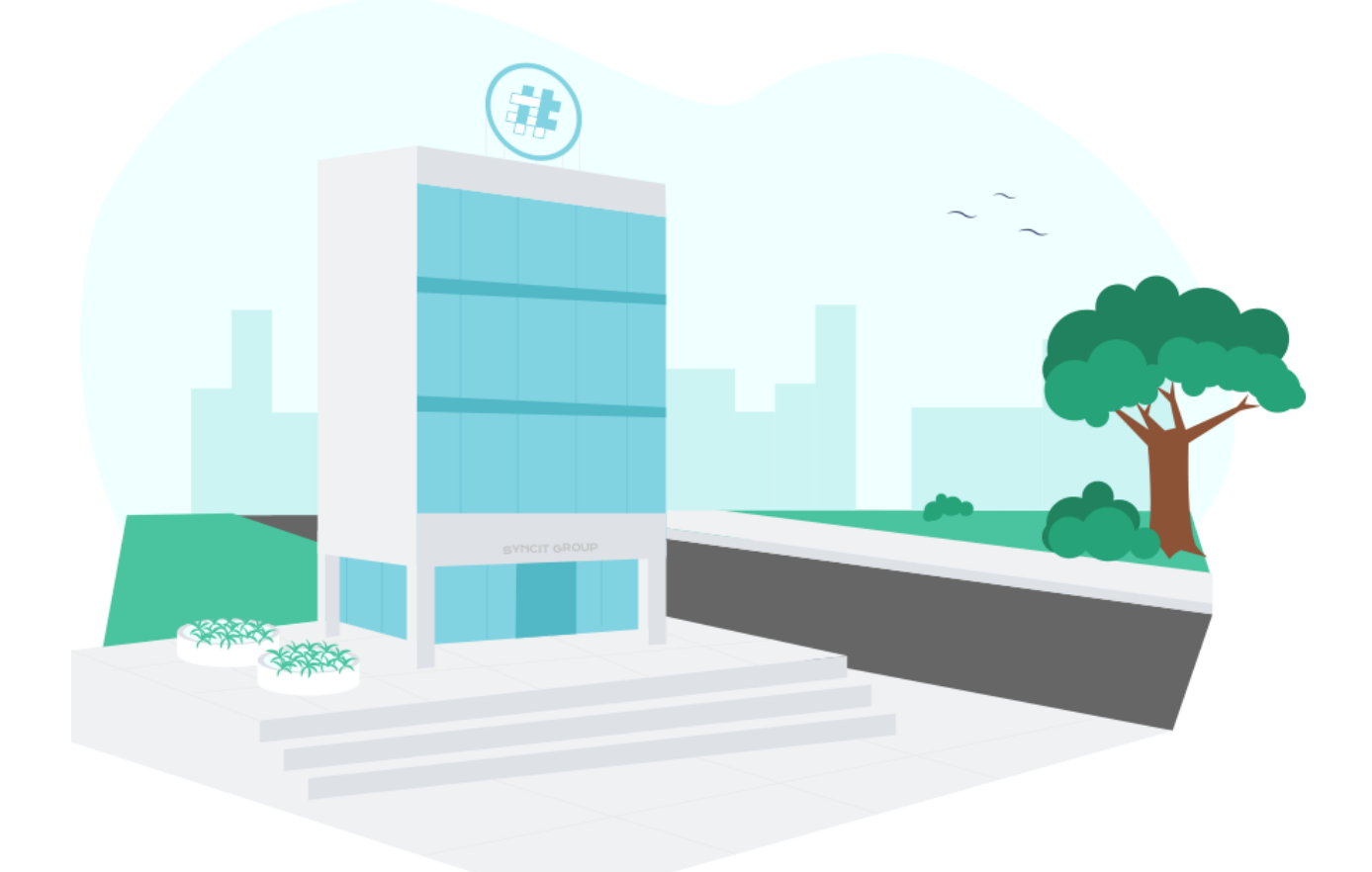

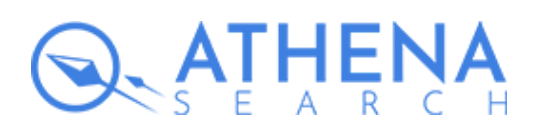

**SyncIt Group** [www.syncitgroup.com](http://www.syncitgroup.com/?utm_source=athena&utm_medium=magento&utm_campaign=document) [office@syncitgroup.com](mailto:office@syncitgroup.com)

# Athena Search Setup/User Guide

After the successful installation of the Athena Search via Composer or Admin Panel for all Magento versions, execute the following commands.

php bin/magento setup:upgrade php bin/magento setup:di:compile php bin/magento setup:static-content:deploy

This user guide will guide you through the initial setup of the Athena Search. More detailed user guides will be available to the clients.

#### **Step 1**

Configure the Athena Dashboard

Go to Athena Login Page and login into your Athena account: Login page: <https://search-dashboard-stg.syncitgroup.com/login/syncitgroup> Username: demo.magento Password: Mby4WrM3wTVM1gqM

#### *Note: for demo testing purposes only.*

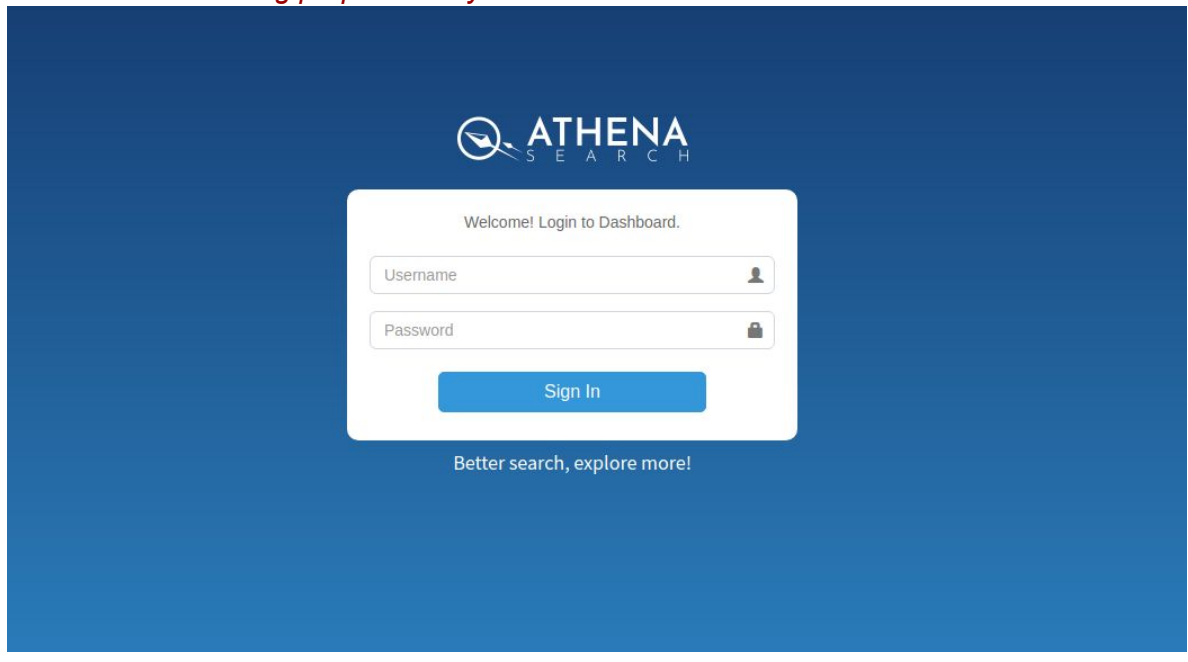

#### **Step 2**

Go to **Dev Zone→Search Settings→Hosted Settings**

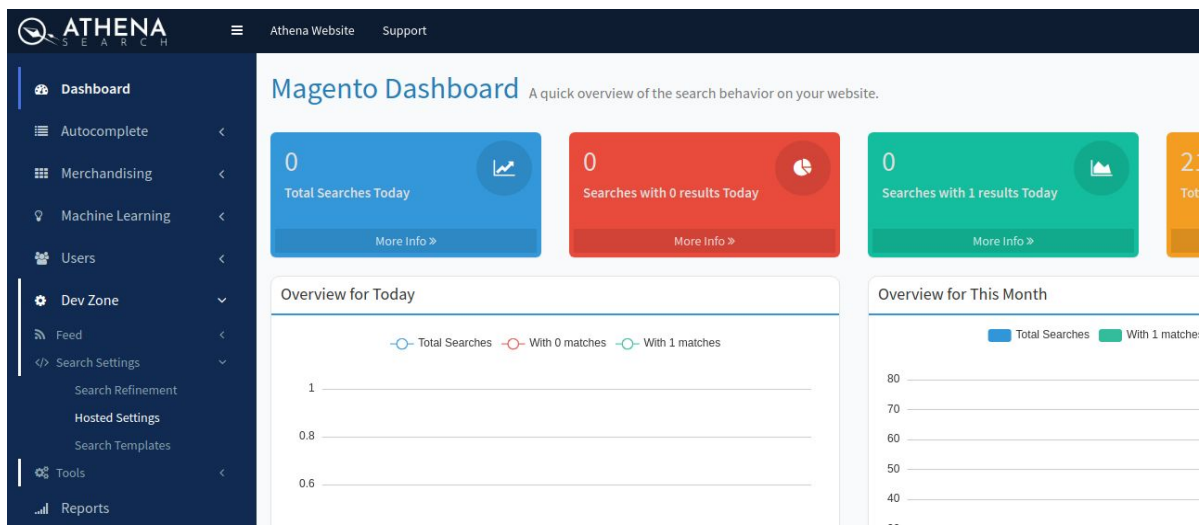

There you can see credentials for your platform - **Athena URL, Website Token and Access Token**.

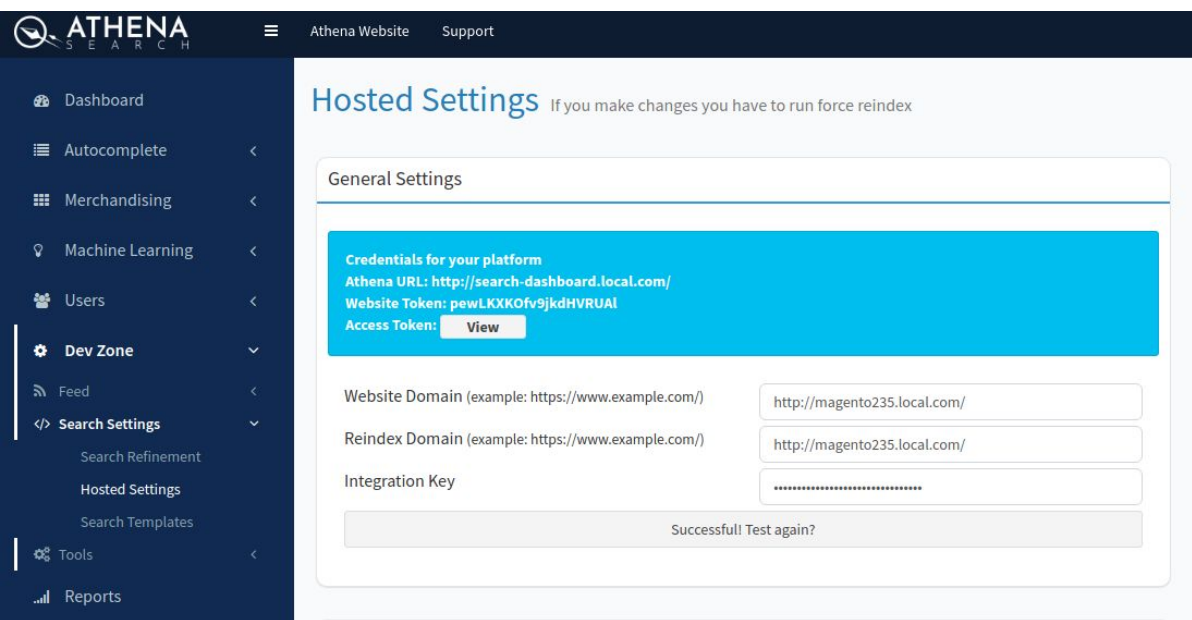

# **Step 4**

Go to Magento 2 **Dashboard →Stores→Configuration**

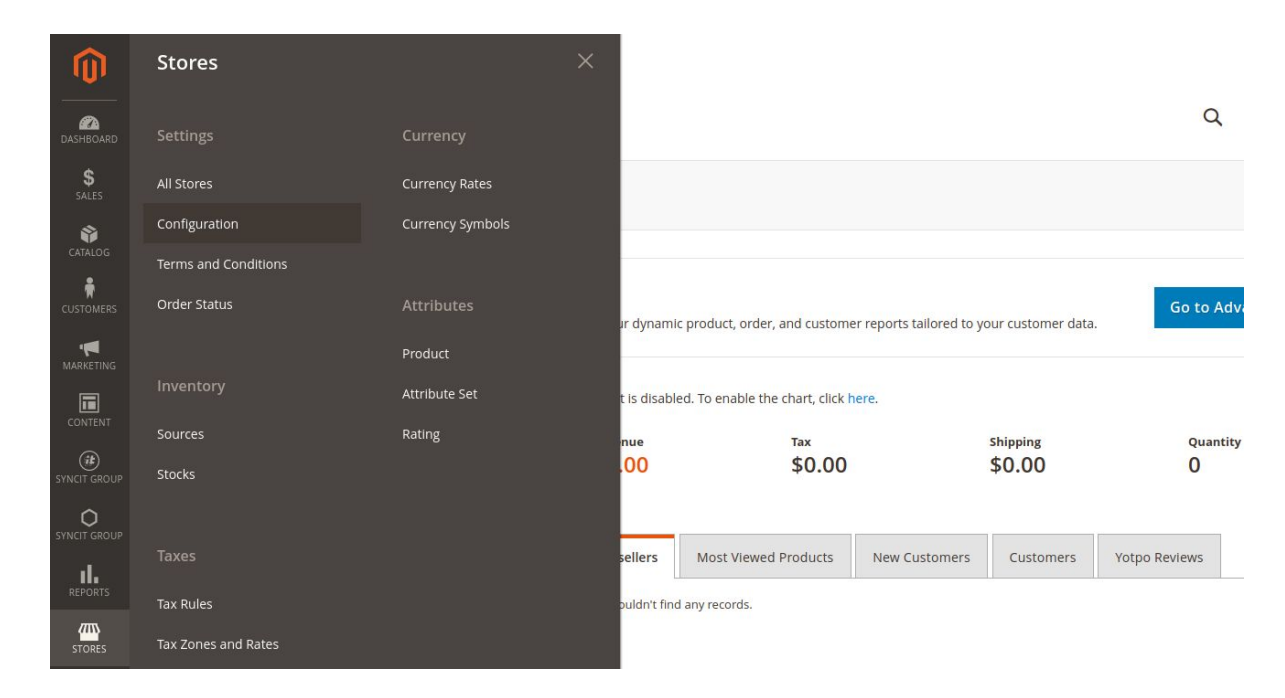

Go to **SYNCIT GROUP → Athena Search Configuration** and set credentials from Athena Dashboard **(Athena URL, Website Token, Access Token)**.

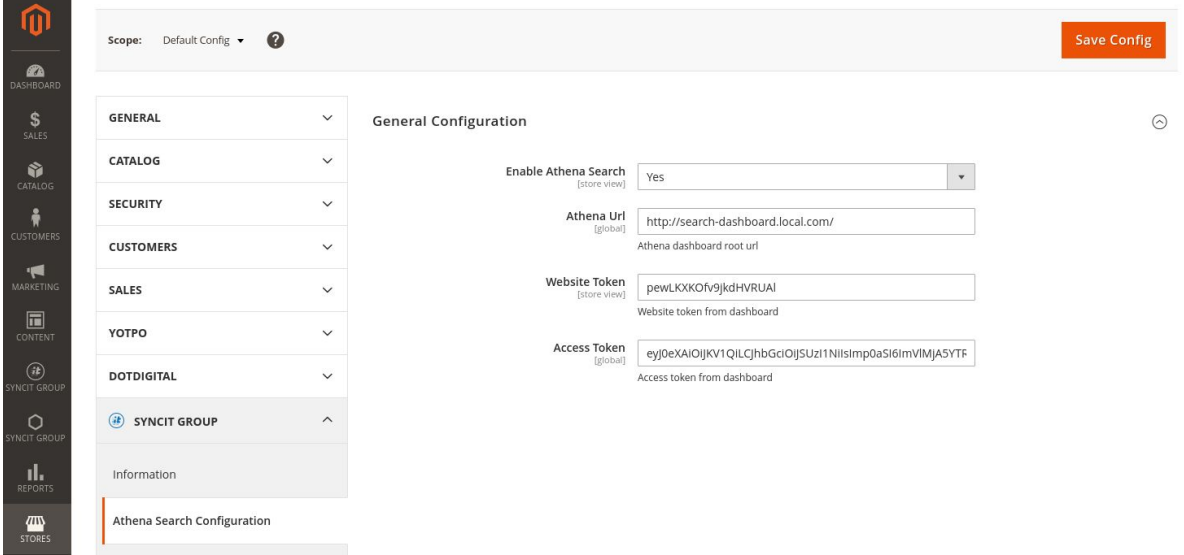

You have to refresh the store cache on the dashboard or execute the following command.

php bin/magento cache:flush

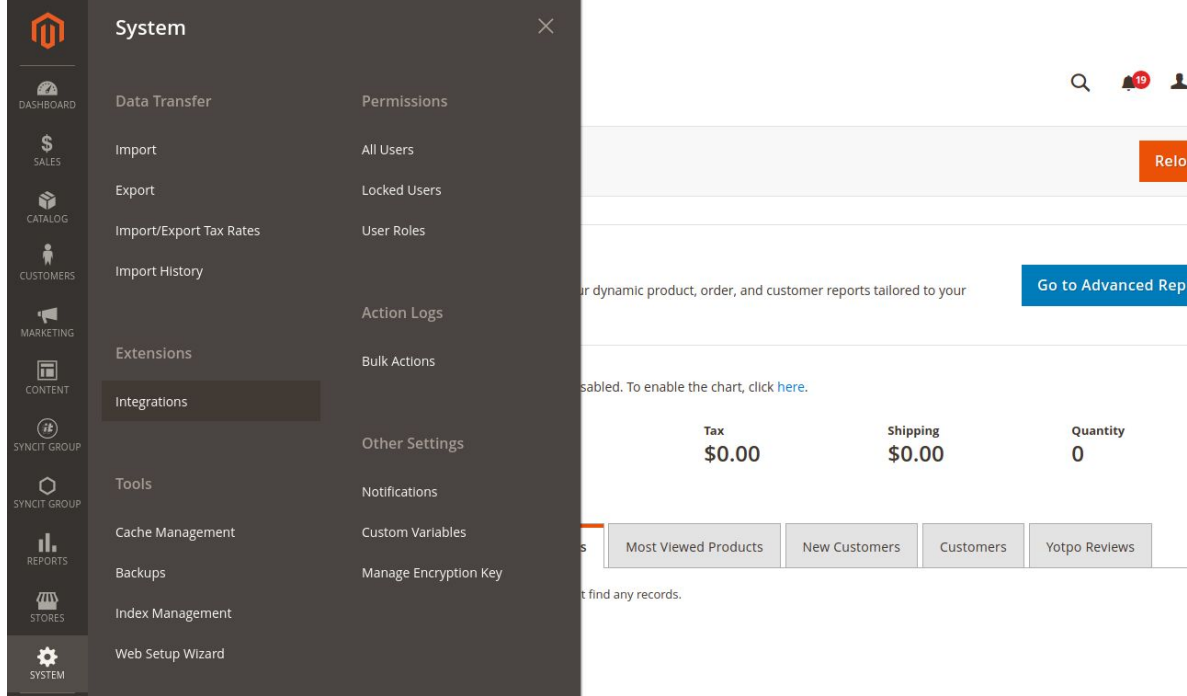

## Create Integration key - Go to **System→Extensions→Integrations**

# **Step 7**

Click on the button **Add New Integration** and you can see the form for creating a new integration:

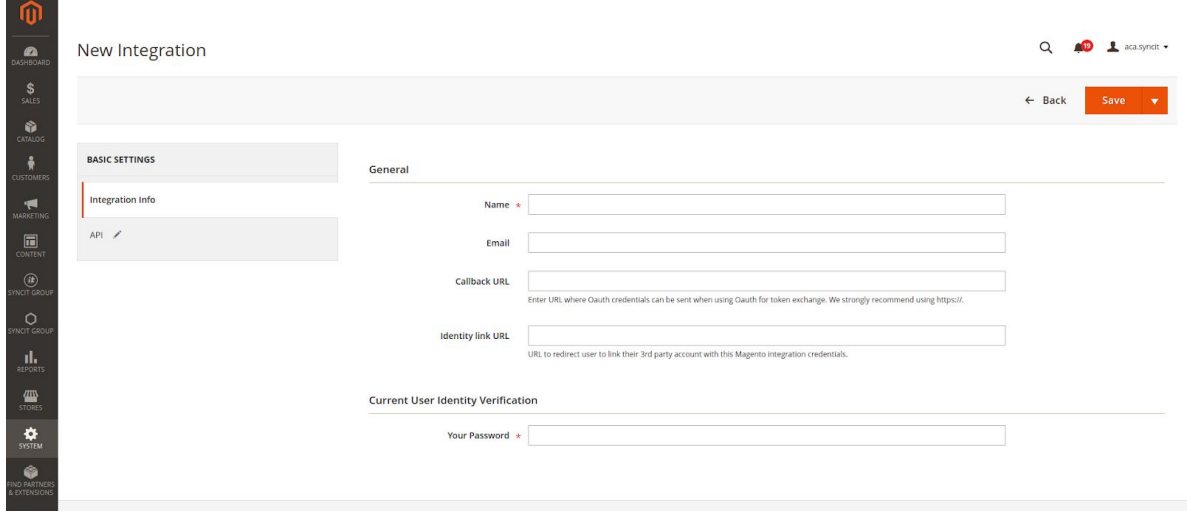

Input Integration name and your admin password, after that click on API Tab and select All option. Save integration and now we have Athena Integration.

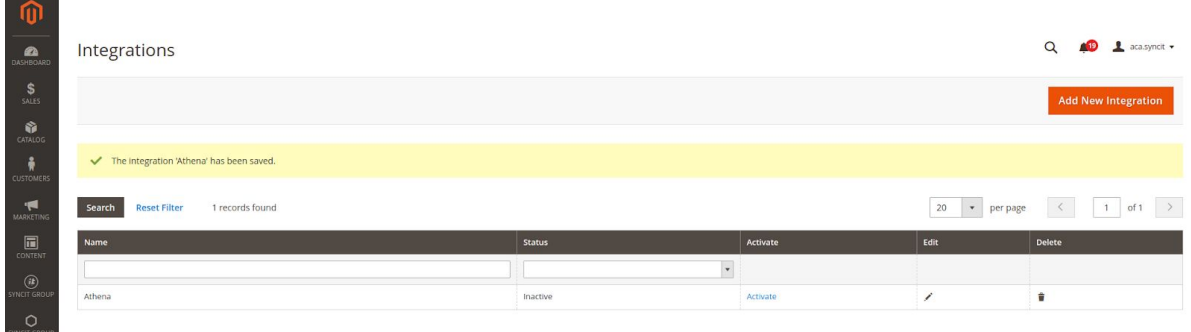

Activation the integration - click on link Activate and you will get pop-up and only click on the button Allow. After that, you will get Access Token or Integration Key which you have to input on the Athena Dashboard.

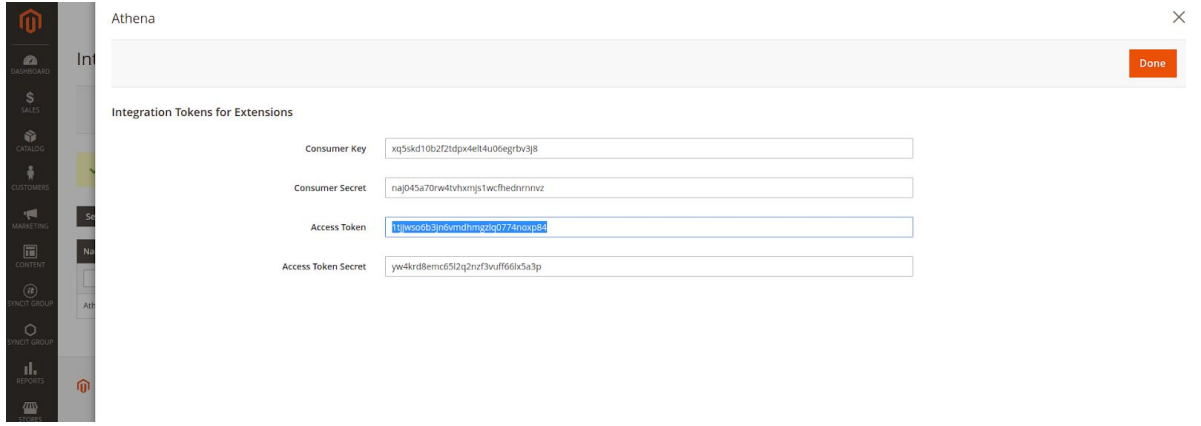

#### **Step 9**

After successfully creating the Integration key, you have to set Integration Key, Application Domain, and the Domain for indexing data. Application Domain and Re-Index Domain can be the same. Go to **Dev Zone→Search Settings→Hosted Settings** on Athena Dashboard and set fields. After that, click on the button "Test Connection" and if you get a successful message you have to save this configuration click on the button **"Save Configuration"** on the bottom of the page.

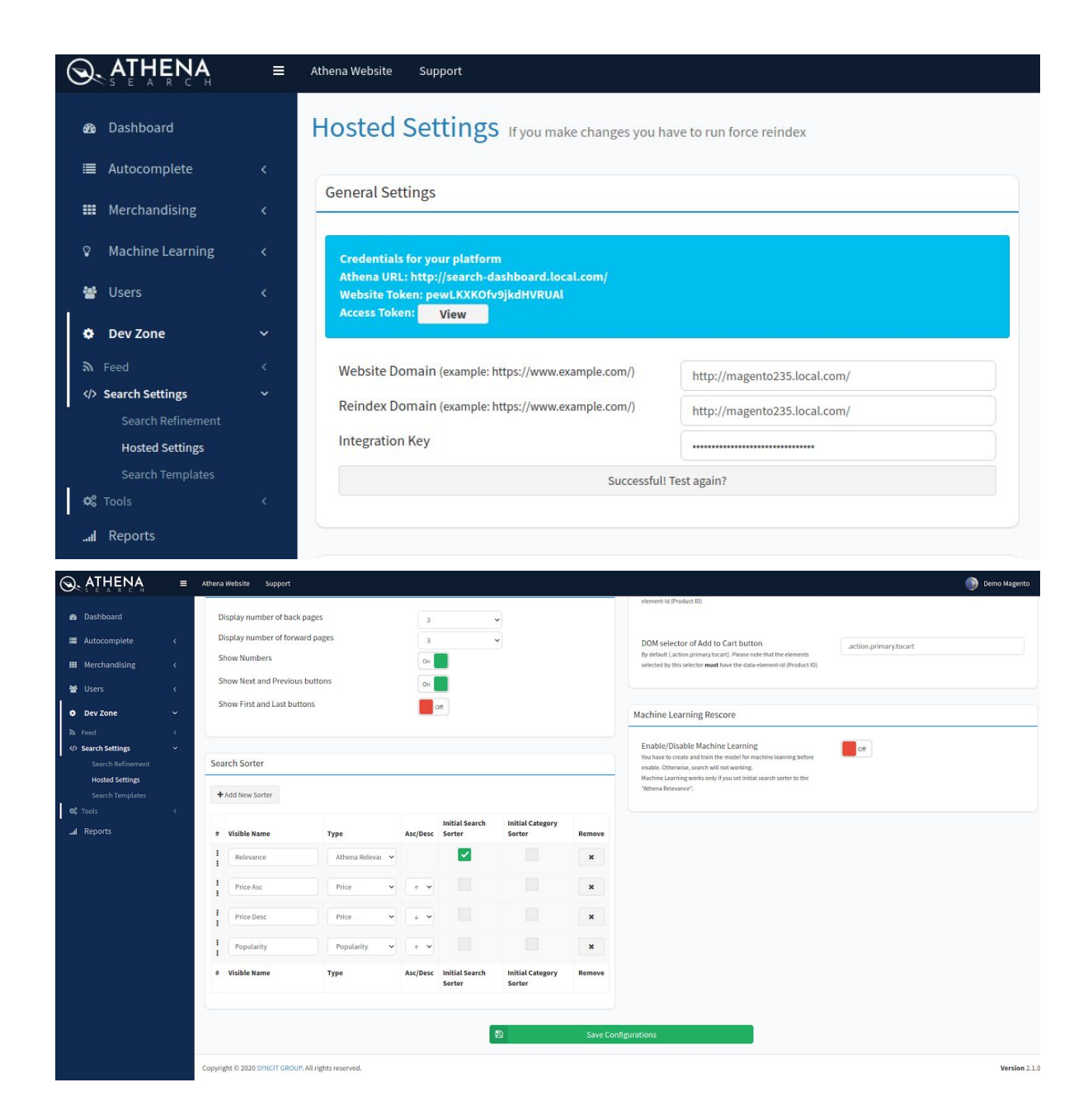

Now, firstly you have to publish Autocomplete. Go to **Autocomplete→Publish Autocomplete** and click on the button **"Publish Autocomplete"**.

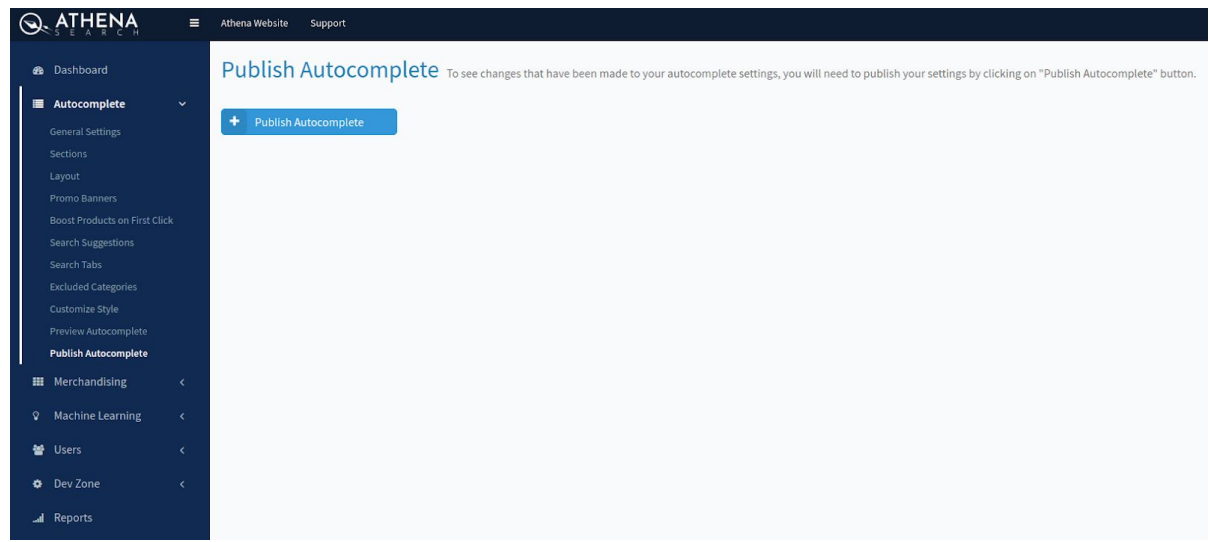

Create a search template for the search landing page - Go to **Dev Zone→Search Settings→Search Template** and create a new search template. When a search template is successfully created, you have to publish this template, click on the button **"Publish"**.

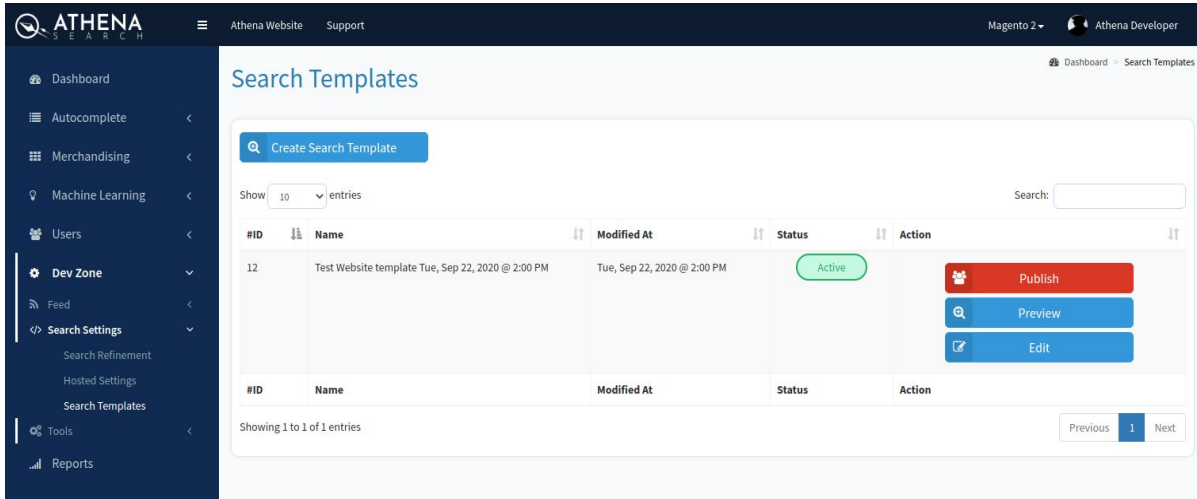

## **Step 12**

Synchronize your products to Athena - Go to **Dev Zone→Feed→Reindex** and click on the button **"Reindex"**. You can set an email if you want to get the sync response on email.

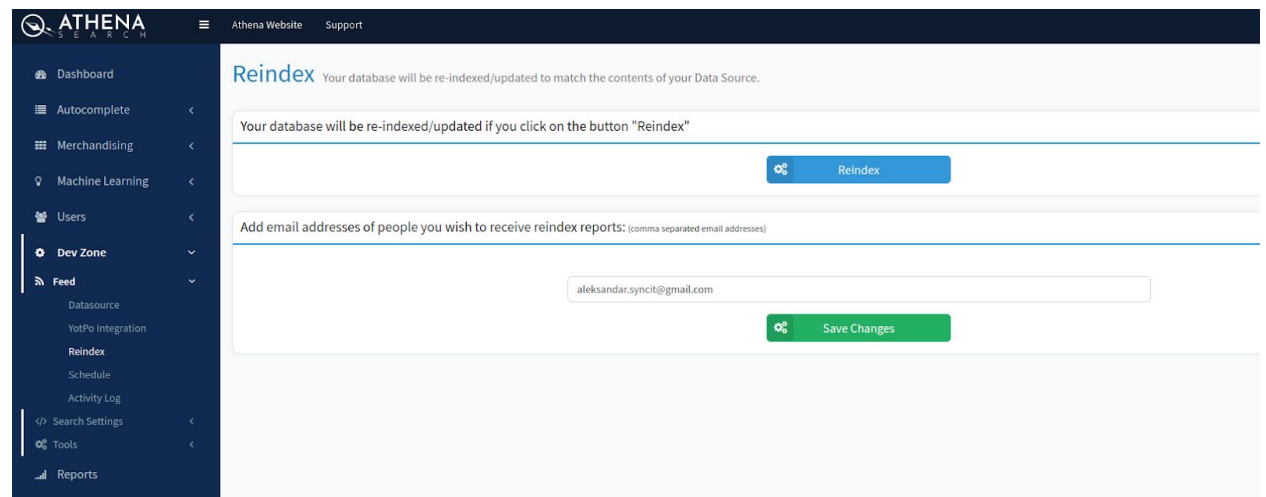

Done! After successful data sync, you can try the Athena Search on your store.

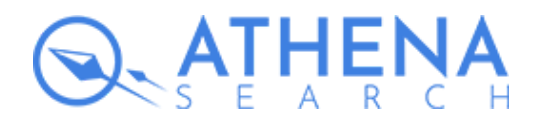

SyncIt Group [www.syncitgroup.com](http://www.syncitgroup.com/?utm_source=athena&utm_medium=magento&utm_campaign=document) [athena.syncitgroup.com](http://athena.syncitgroup.com/?utm_source=athena&utm_medium=magento&utm_campaign=document) [office@syncitgroup.com](mailto:office@syncitgroup.com)